## **Table of Contents**

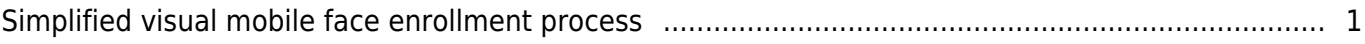

[BioStar 2,](https://kb.supremainc.com/knowledge/doku.php?id=tag:biostar_2&do=showtag&tag=BioStar_2) [mobile,](https://kb.supremainc.com/knowledge/doku.php?id=tag:mobile&do=showtag&tag=mobile) [face](https://kb.supremainc.com/knowledge/doku.php?id=tag:face&do=showtag&tag=face), [enrollment](https://kb.supremainc.com/knowledge/doku.php?id=tag:enrollment&do=showtag&tag=enrollment)

## <span id="page-1-0"></span>**Simplified visual mobile face enrollment process**

**Affected Version:** BioStar 2.9.0 or above

Notice

(BioStar 2 AC license is required to use simplified visual mobile face enrollment process.) (For further license information, please visit [\[BioStar 2\] Server License Specification.](https://support.supremainc.com/en/support/solutions/articles/24000017584)

This function requires the use of the BioStar 2 Cloud service. BioStar 2 license is reuiqred to use Cloud service. To purchase a license, contact your place of purhcase or your Suprema sales representative. **[Contacts](https://www.supremainc.com/en/wheretobuy/list.asp)** 

[1. Enable BioStar 2 cloud service.](https://kb.supremainc.com/knowledge/lib/exe/detail.php?id=en%3Asimplified_visual_mobile_face_enrollment_process&media=undefined:simplified_visual_face_1.png)

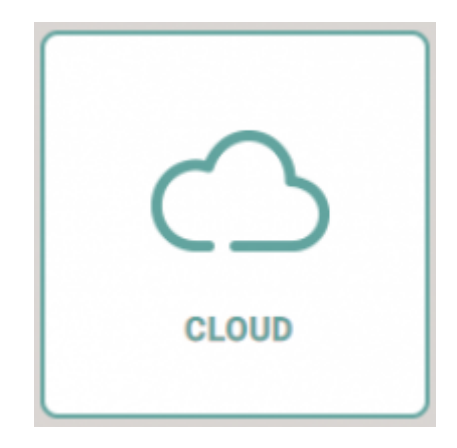

[2. Go to BioStar 2> Settings> Email Contents Setting and test out the email setting. If the test mail](https://kb.supremainc.com/knowledge/lib/exe/detail.php?id=en%3Asimplified_visual_mobile_face_enrollment_process&media=undefined:simplified_visual_face_2.png) [was sent correctly, click the Apply button to save the settings.](https://kb.supremainc.com/knowledge/lib/exe/detail.php?id=en%3Asimplified_visual_mobile_face_enrollment_process&media=undefined:simplified_visual_face_2.png)

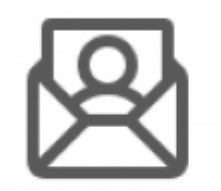

## **EMAIL SETTING**

- 3. Set up Visual Face Mobile Enrollment contents → Apply
- Set Visual Face Mobile Enrollment to "Use"

Email Title / Company Name: Fill in the information

Company Logo: User can add company logo to be part of the email message being sent

Contact: type in the email address added on the particular user

## Footer: send a short description of how to use & activate visual face enrollment

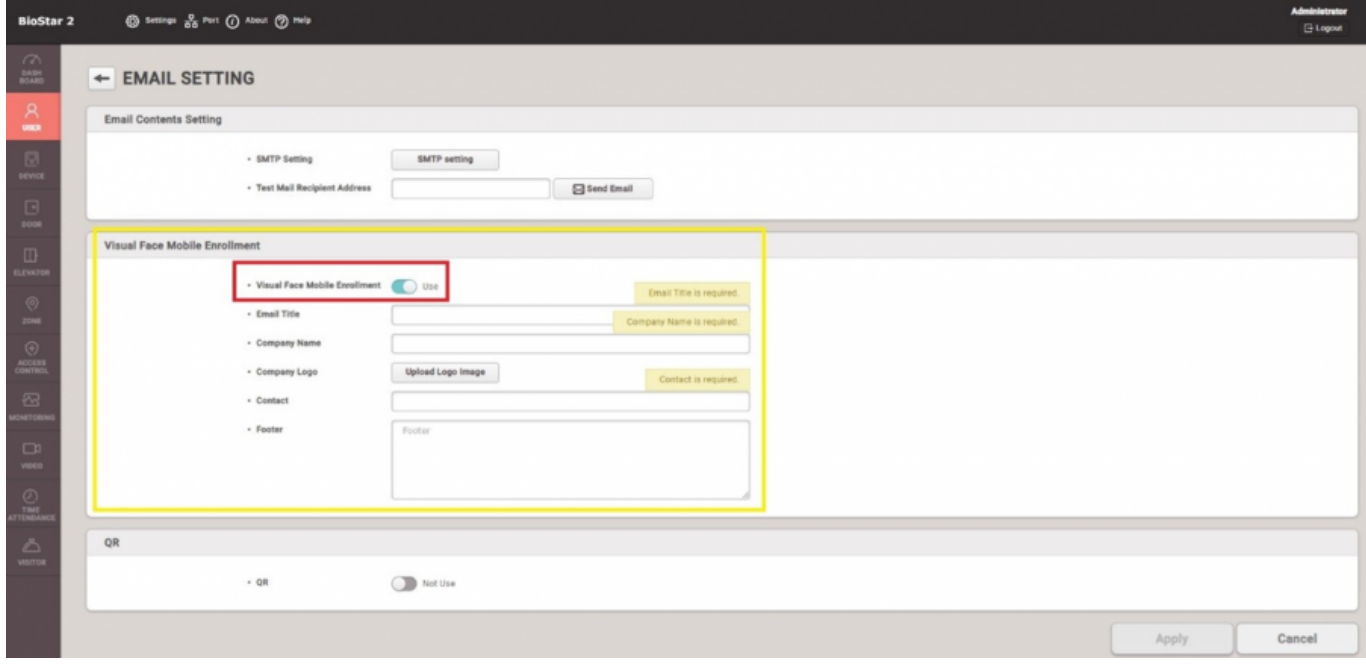

- 4. Add user email information to send visual mobile face enrollment link
- Users without email information can't not use this function

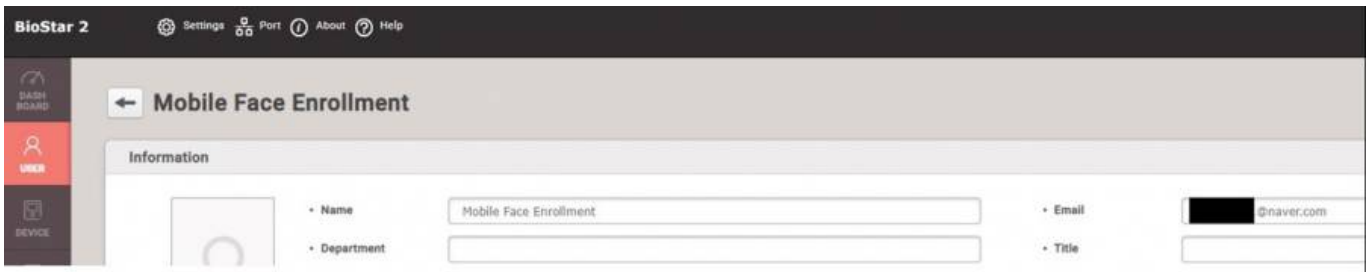

5. Mark the user's account and click "Send visual face mobile enrollment link"

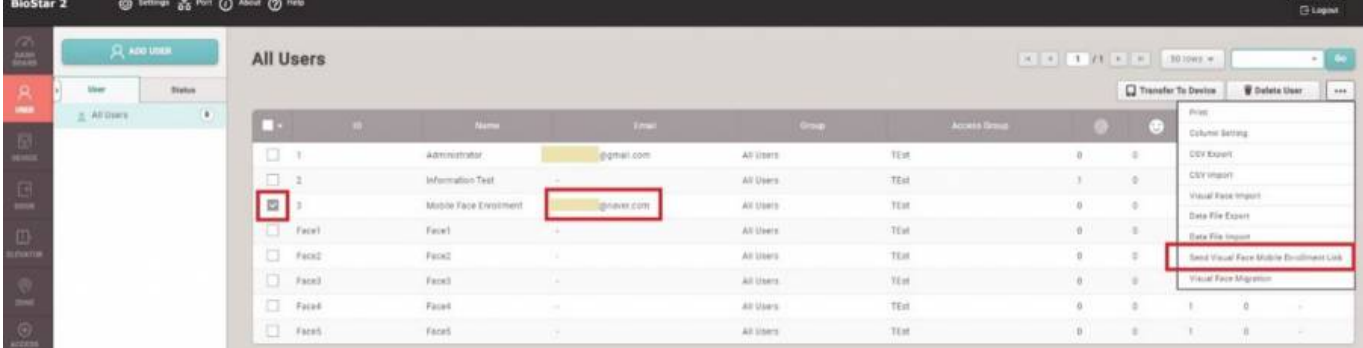

6. User can open up their email on their mobile phone or tablet and start visual face register

Thank You for Enrolment

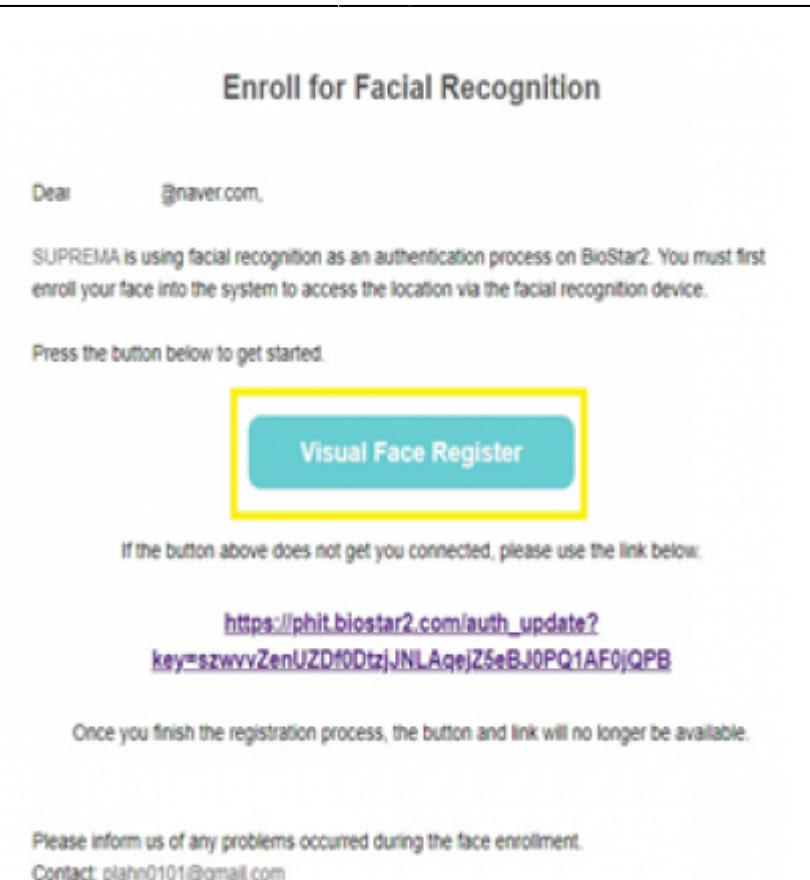

- 7. Follow the guide shown on the screen to register your face photo.
- Supported image file formats are JPG, JPEG, and PNG.
- The supported image file size is a minimum of 250 x 250, maximum of 10MB.
- Visual Face Enrollment link sent will expire after 24 hours, once used link can't be re-used.

8. The new algorithm added to the 2.9.0 version immediately allows users to check the success or failure of the facial template added on the mobile enrollment page.

User will be able to check the reasoning for failure of the facial template such as) can not detect face in the image.

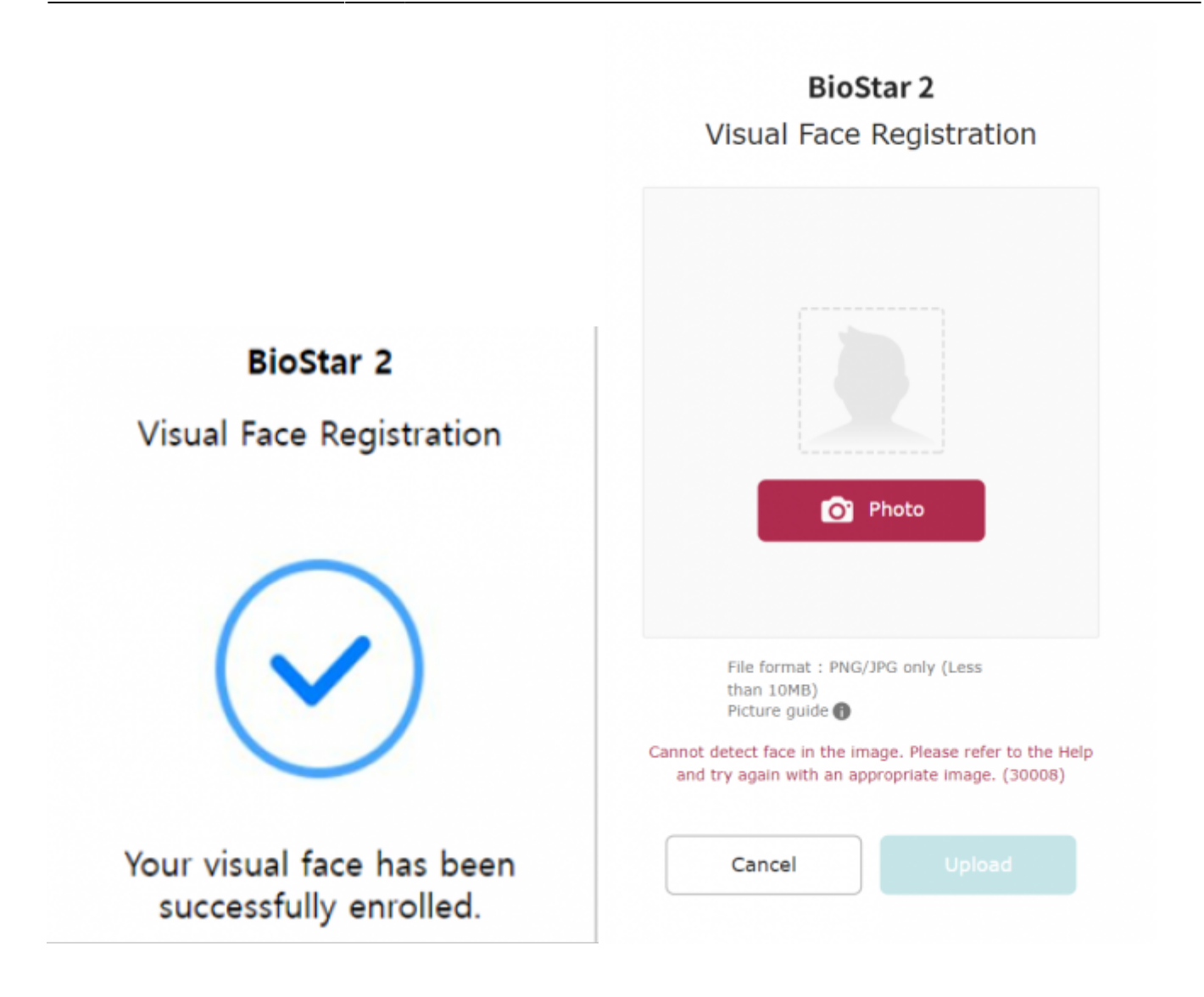

From: <https://kb.supremainc.com/knowledge/>-

Permanent link: **[https://kb.supremainc.com/knowledge/doku.php?id=en:simplified\\_visual\\_mobile\\_face\\_enrollment\\_process](https://kb.supremainc.com/knowledge/doku.php?id=en:simplified_visual_mobile_face_enrollment_process)**

Last update: **2022/10/25 14:27**